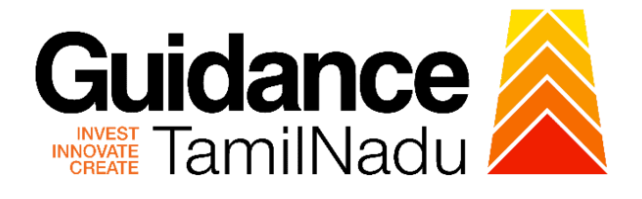

# **TAMIL NADU SINGLE WINDOW PORTAL**

**APPLICANT MANUAL**

# **Application for Change of Premises – Schedule X Drugs Sale Licence**

**Food Safety and Drugs Administration Department**

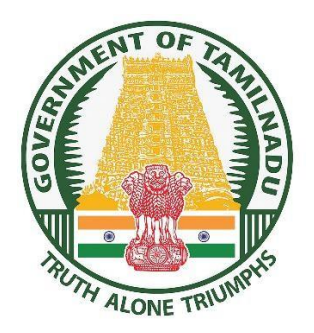

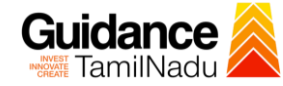

# **Table of Contents**

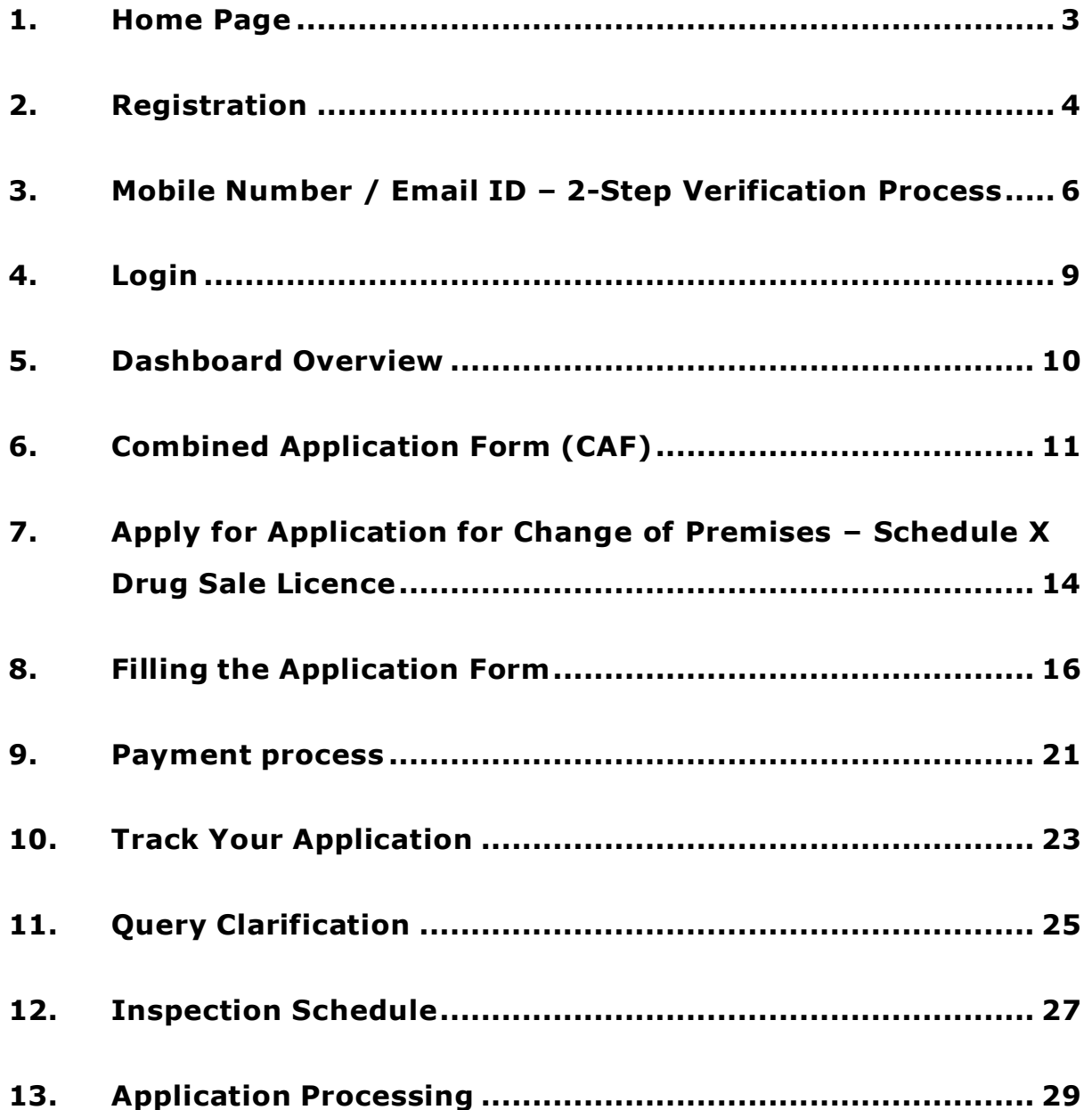

<span id="page-2-0"></span>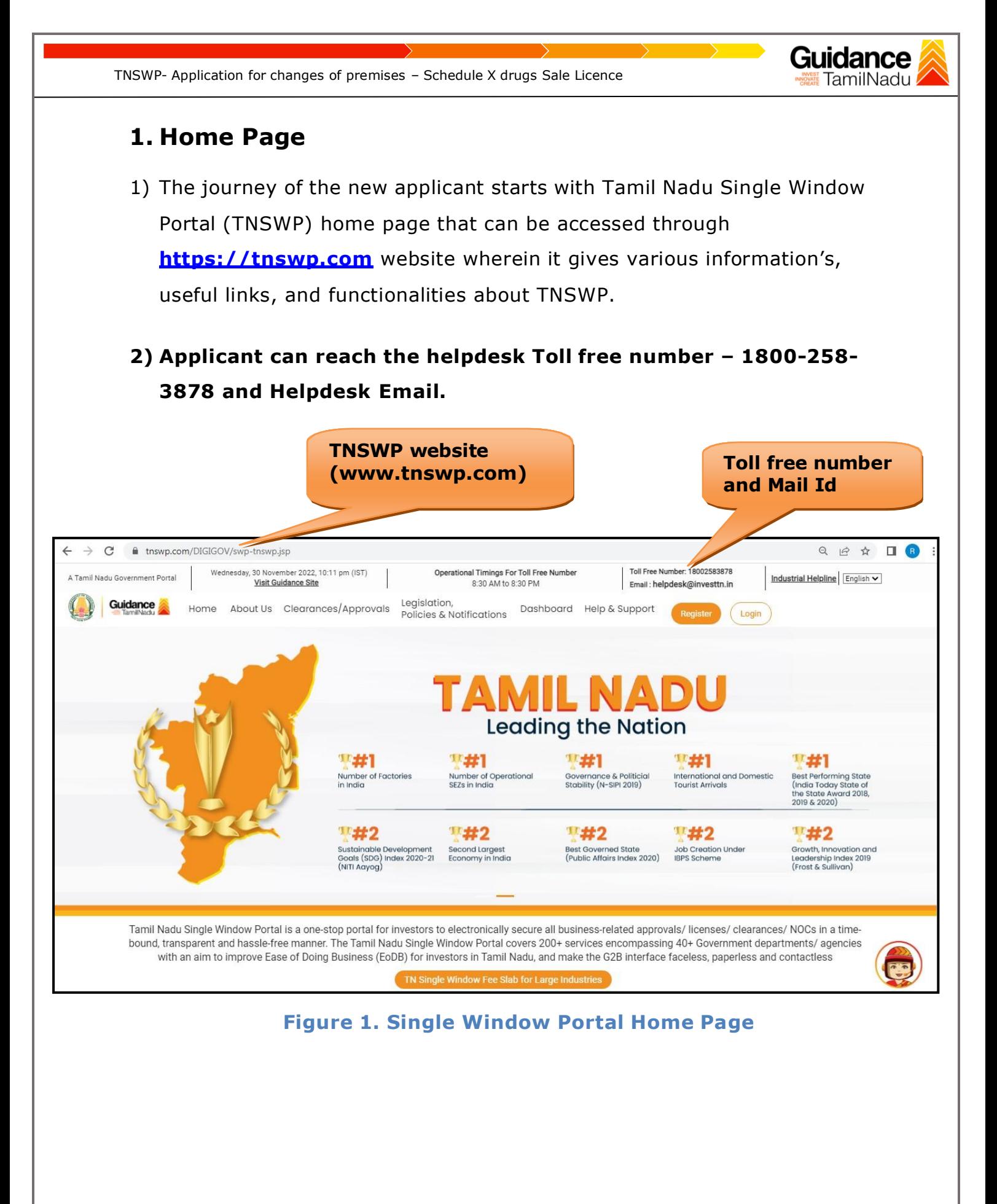

<span id="page-3-0"></span>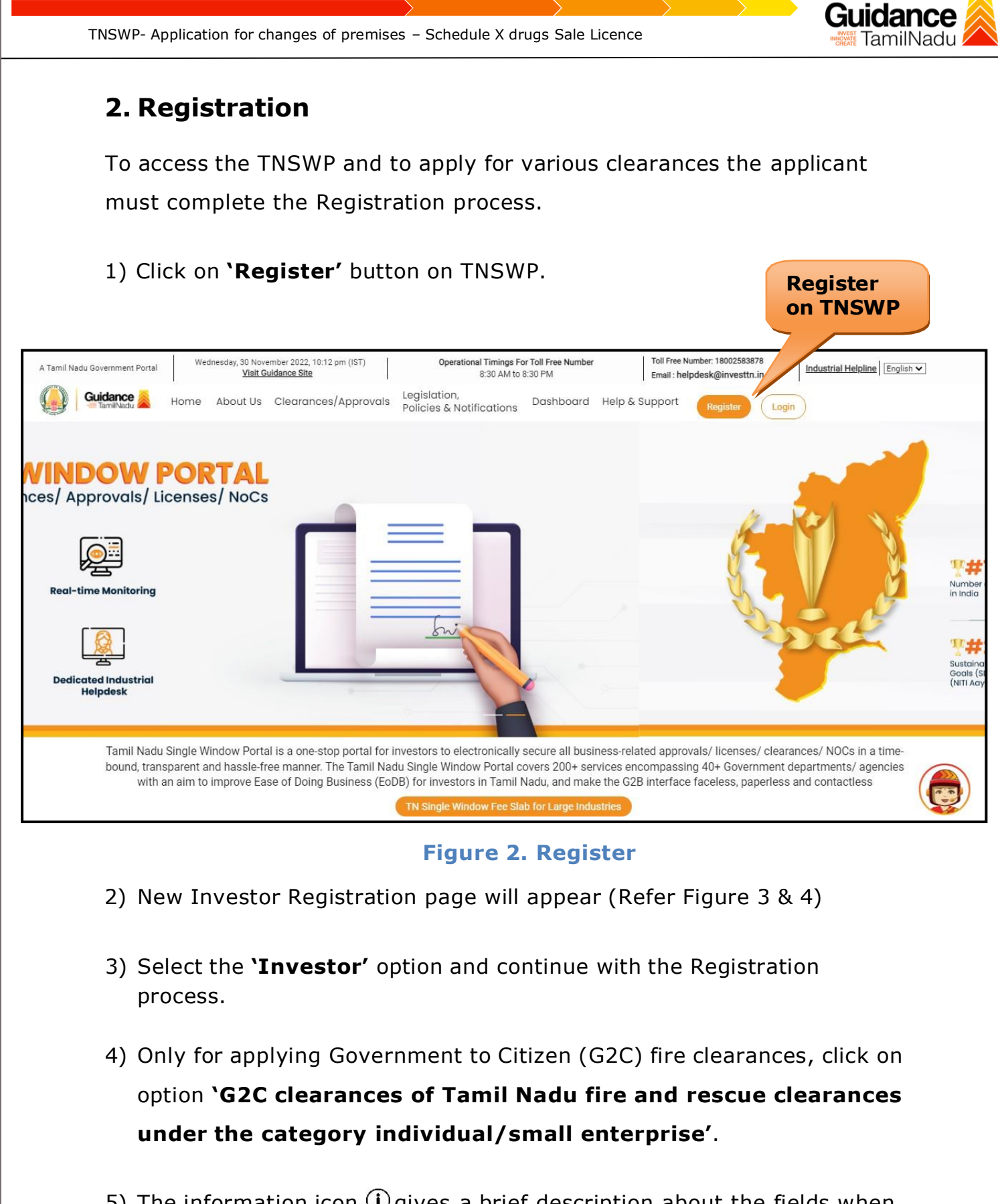

5) The information icon  $\bigcirc$  gives a brief description about the fields when the user hovers the cursor on these icons.

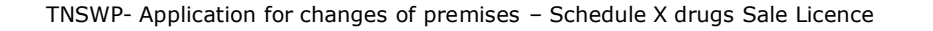

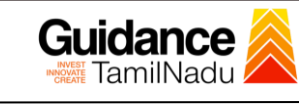

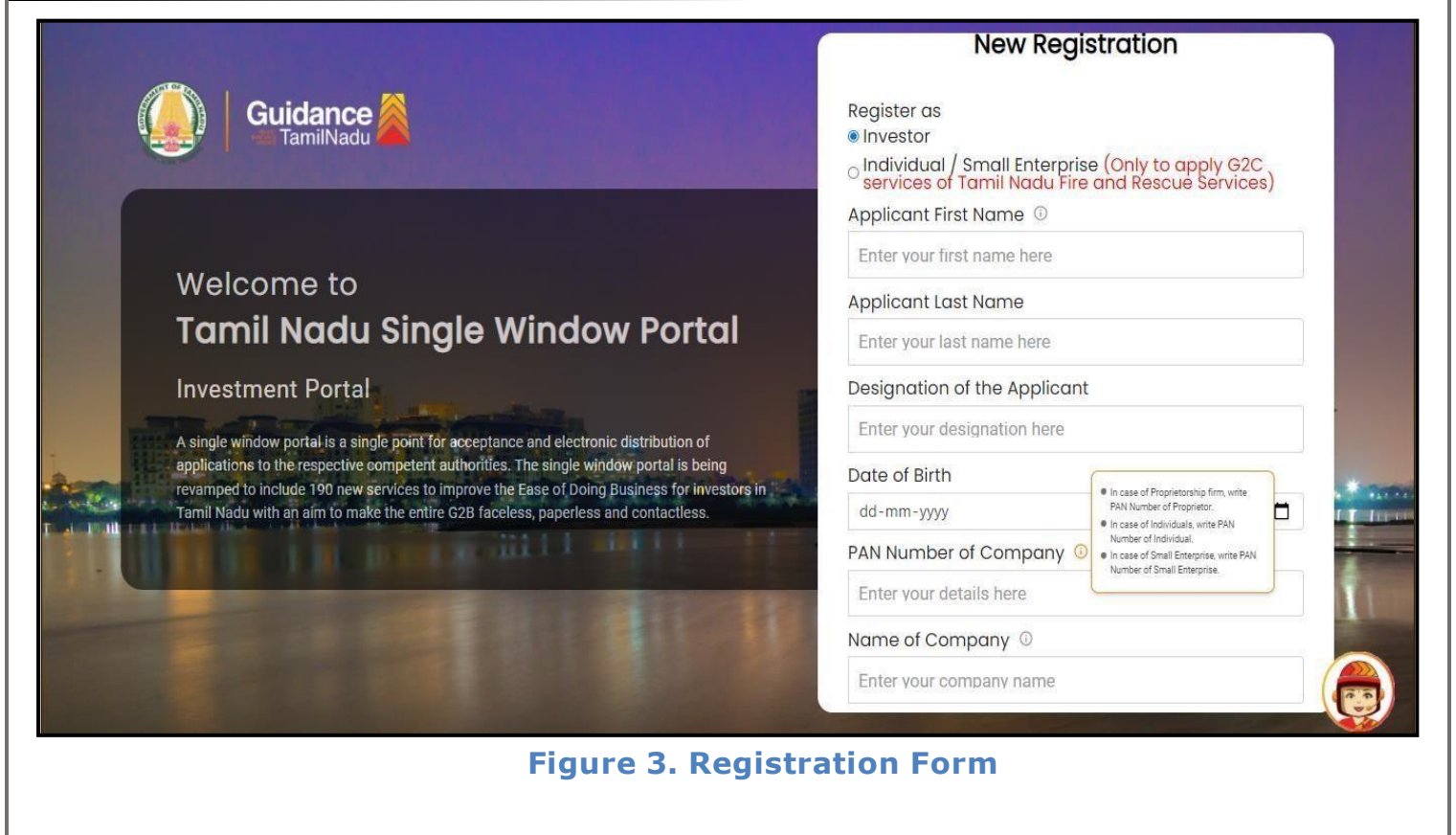

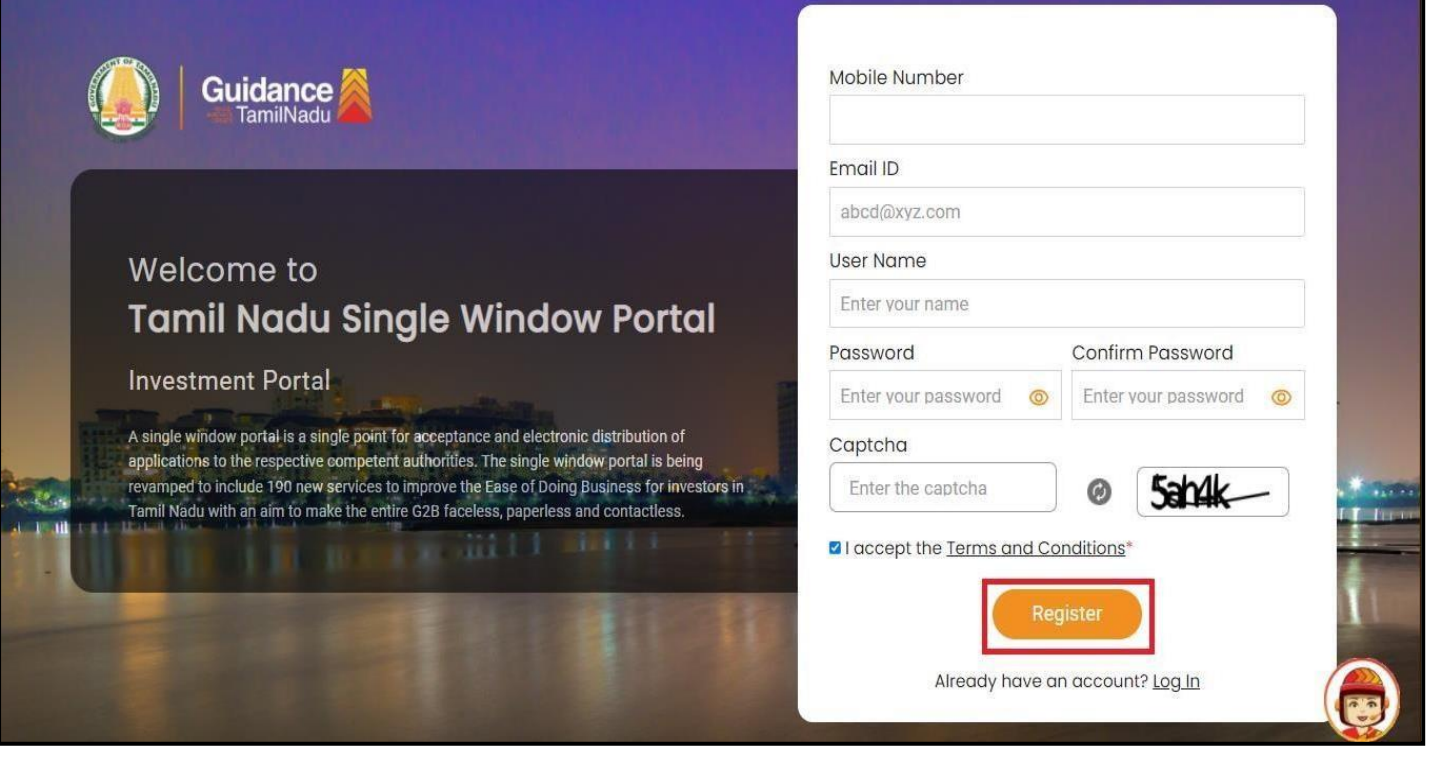

**Figure 4. Registration Form Submission**

Page **5** of **30**

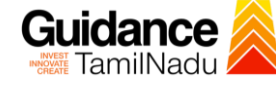

- 6) The Email ID would be the Username to login the TNSWP.
- 7) Future communications would be sent to the registered mobile number and Email ID of the applicant.
- 8) Create a strong password and enter the Captcha code as shown.
- 9) The applicant must read and accept the terms and conditions and click on **'Register'** button.
- <span id="page-5-0"></span>**3. Mobile Number / Email ID – 2-Step Verification Process**
- **'2-Step Verification Process'** screen will appear when the user clicks on **'Register'** button.
- **Mobile Number Verification** 
	- 1) For verifying the mobile number, the verification code will be sent to the given mobile number.
	- 2) Enter the verification code and click on the **'Verify'** button.

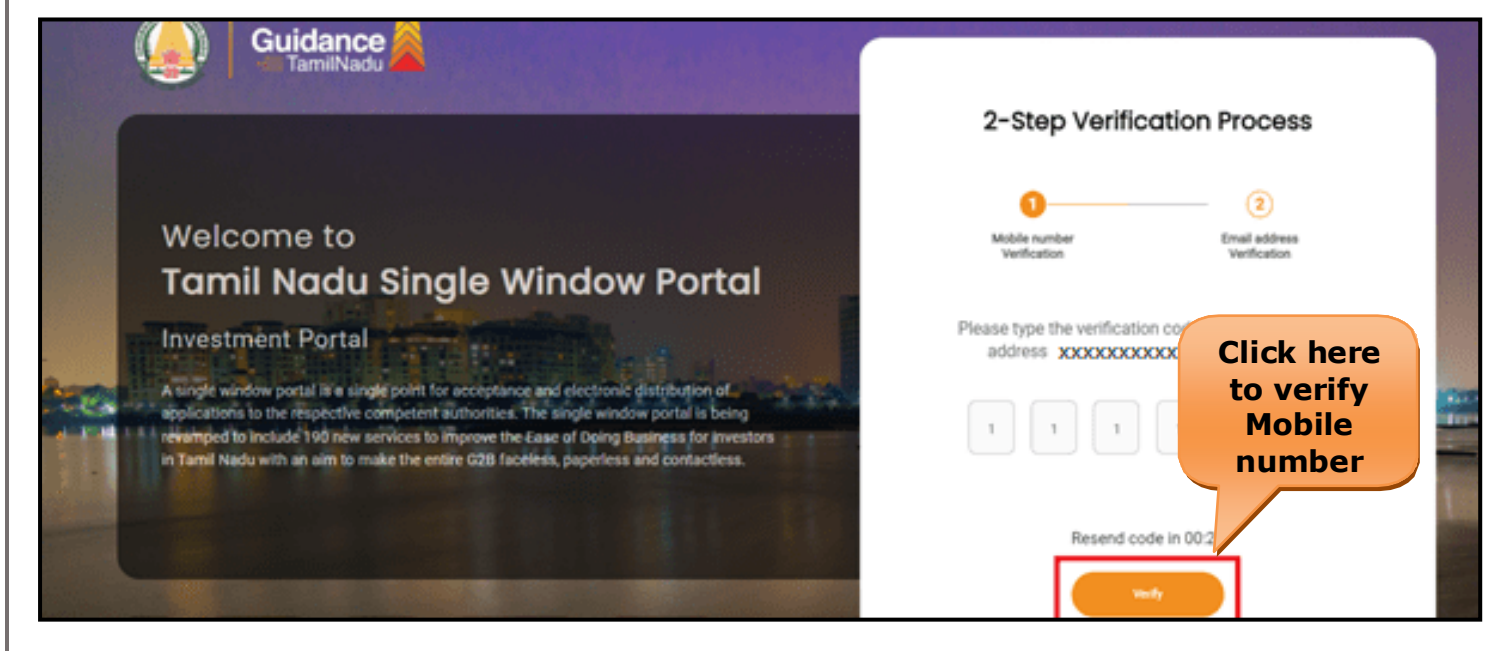

**Figure 5. Mobile Number Verification**

Page **6** of **30**

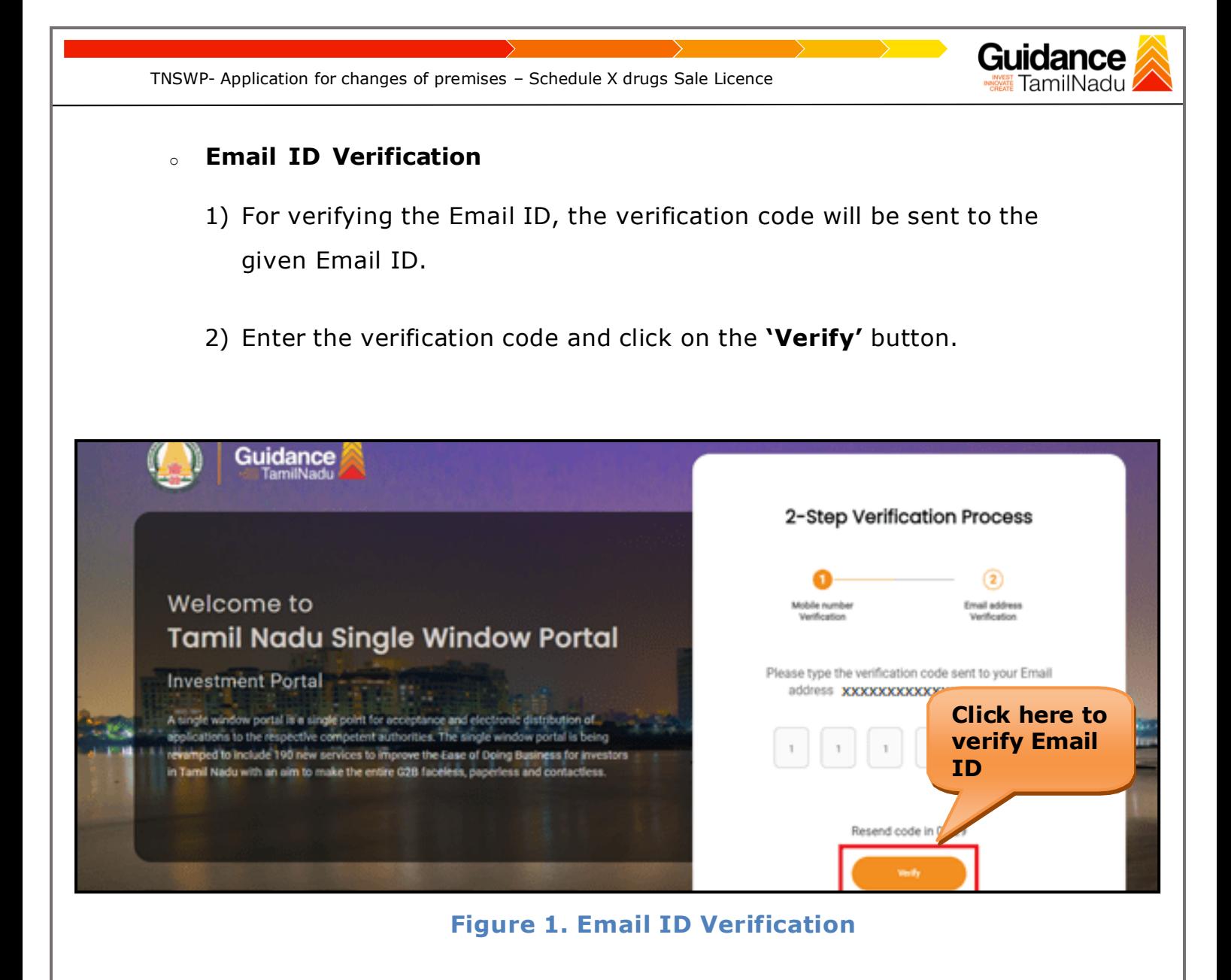

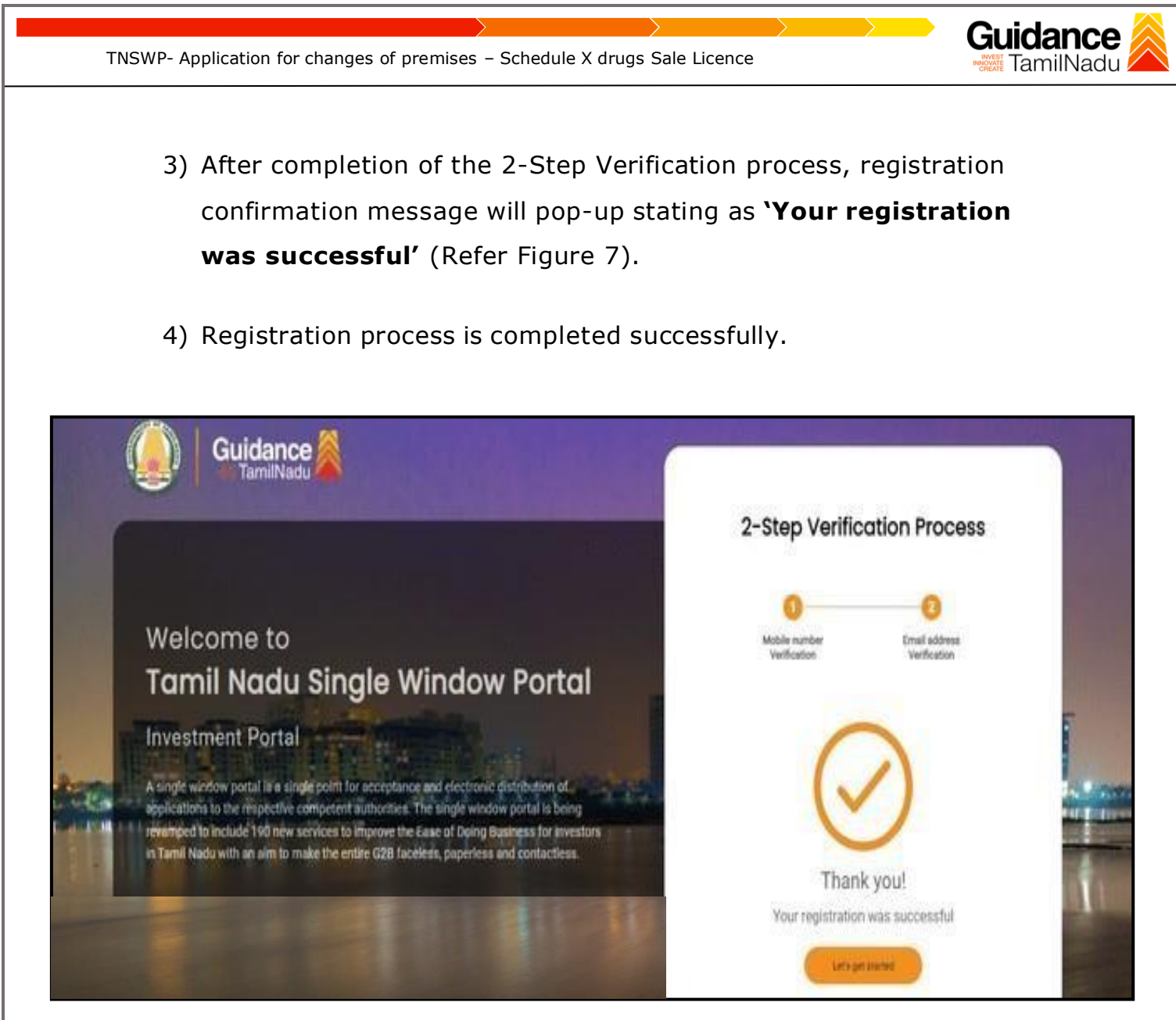

#### **Figure 7. Registration Confirmation Pop-Up**

<span id="page-8-0"></span>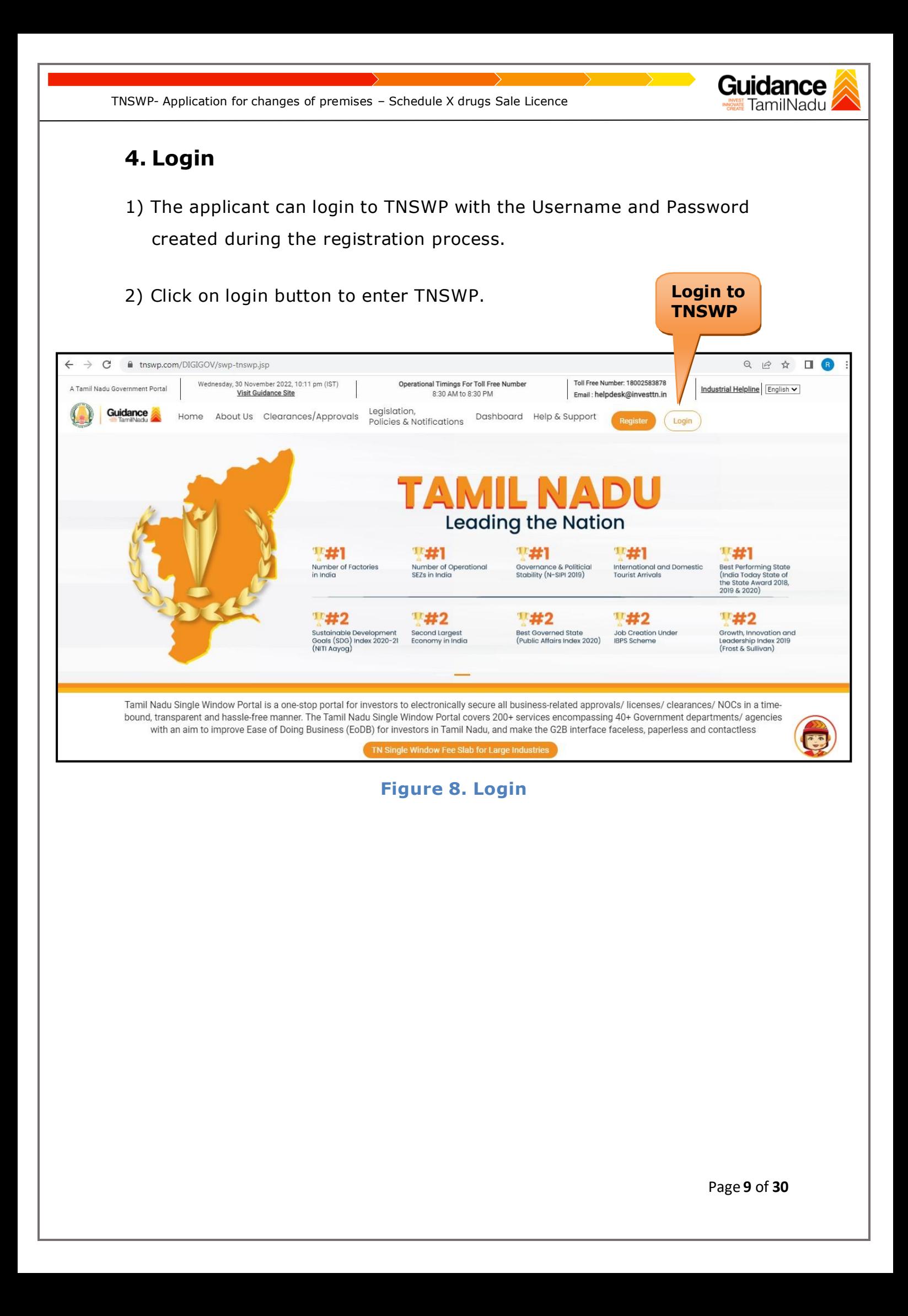

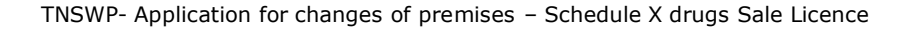

#### Gl TamilNadu

## <span id="page-9-0"></span>**5. Dashboard Overview**

- 1) When the applicant logs into TNSWP, the dashboard overview page will appear.
- 2) Dashboard overview is applicant-friendly interface for the applicant's easy navigation and to access various functionalities such as Menu bar, Status whether the application is Approved, Pending, Rejected and Data at-a glance on a unified point.

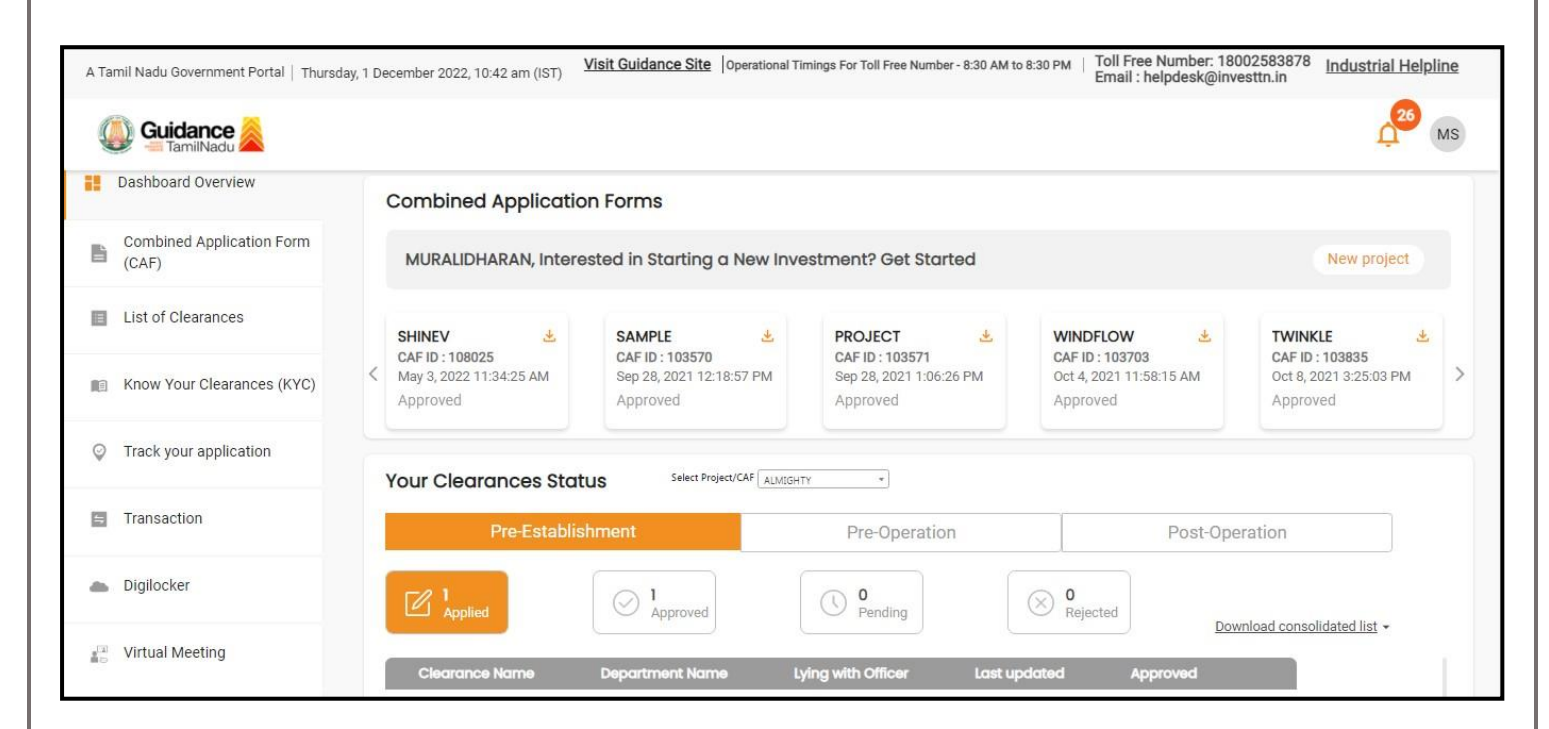

**Figure 9. Dashboard Overview**

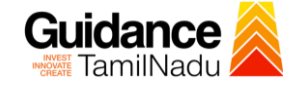

### <span id="page-10-0"></span>**6. Combined Application Form (CAF)**

- 1) Prior to applying for various clearances on TNSWP, the applicant must create a project by filling in the combined application form (CAF).
- 2) Click on Combined Application Form (CAF) from the menu bar on the left.
- 3) The details which are commonly required for applying various clearances are stored in Central Repository through CAF. So, whenever the applicant applies for various clearances for a specific project, the details stored in CAF gets auto populated in the application form which minimizes the time spent on entering the same details while filling multiple applications.
- 4) The Overview of the Combined Application Form (CAF) and the instructions to fill in the Combined Application Form (CAF) is mentioned in the below Figure.
- 5) Click on 'Continue' button to fill in the Combined Application Form.

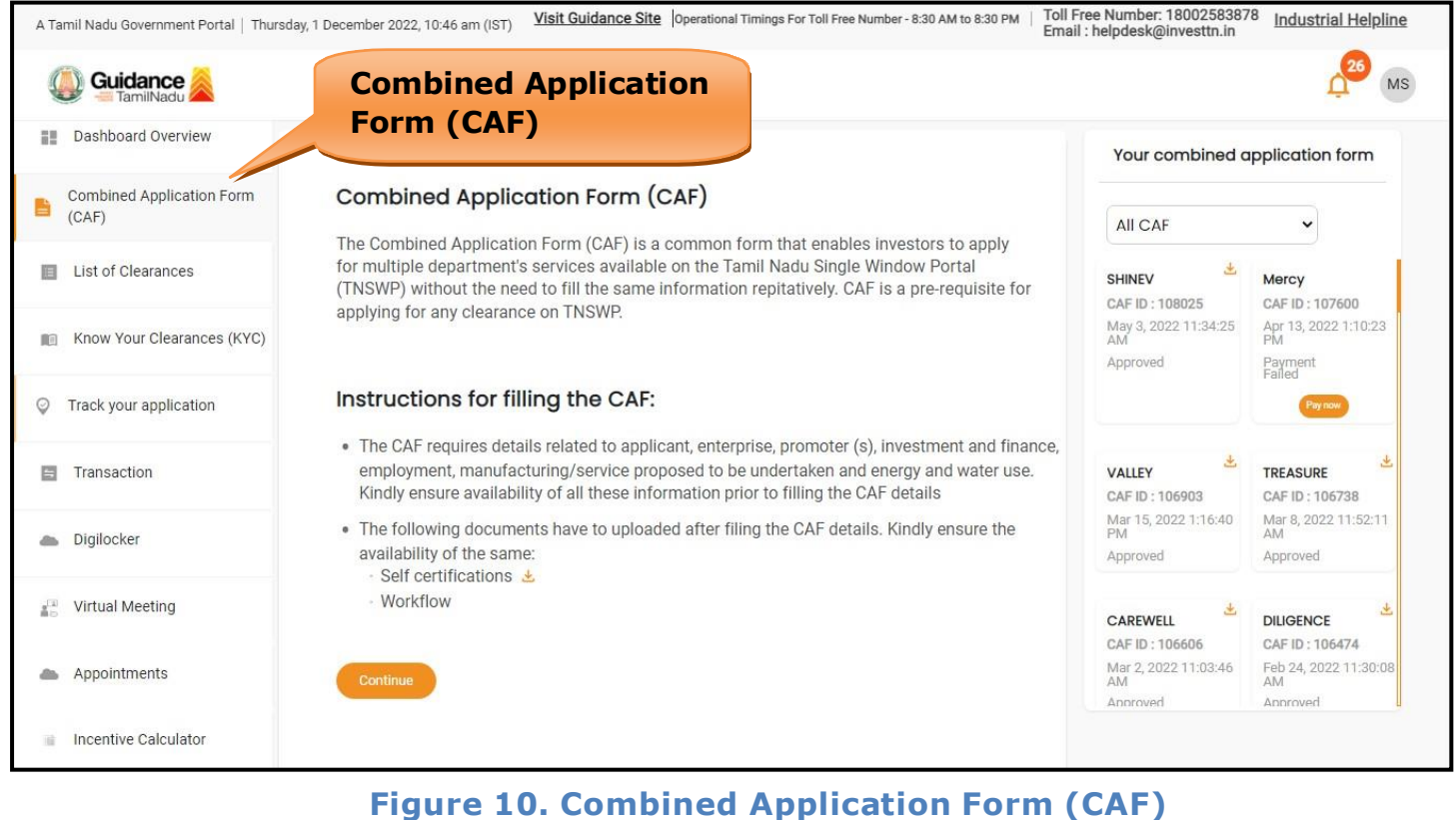

Page **11** of **30**

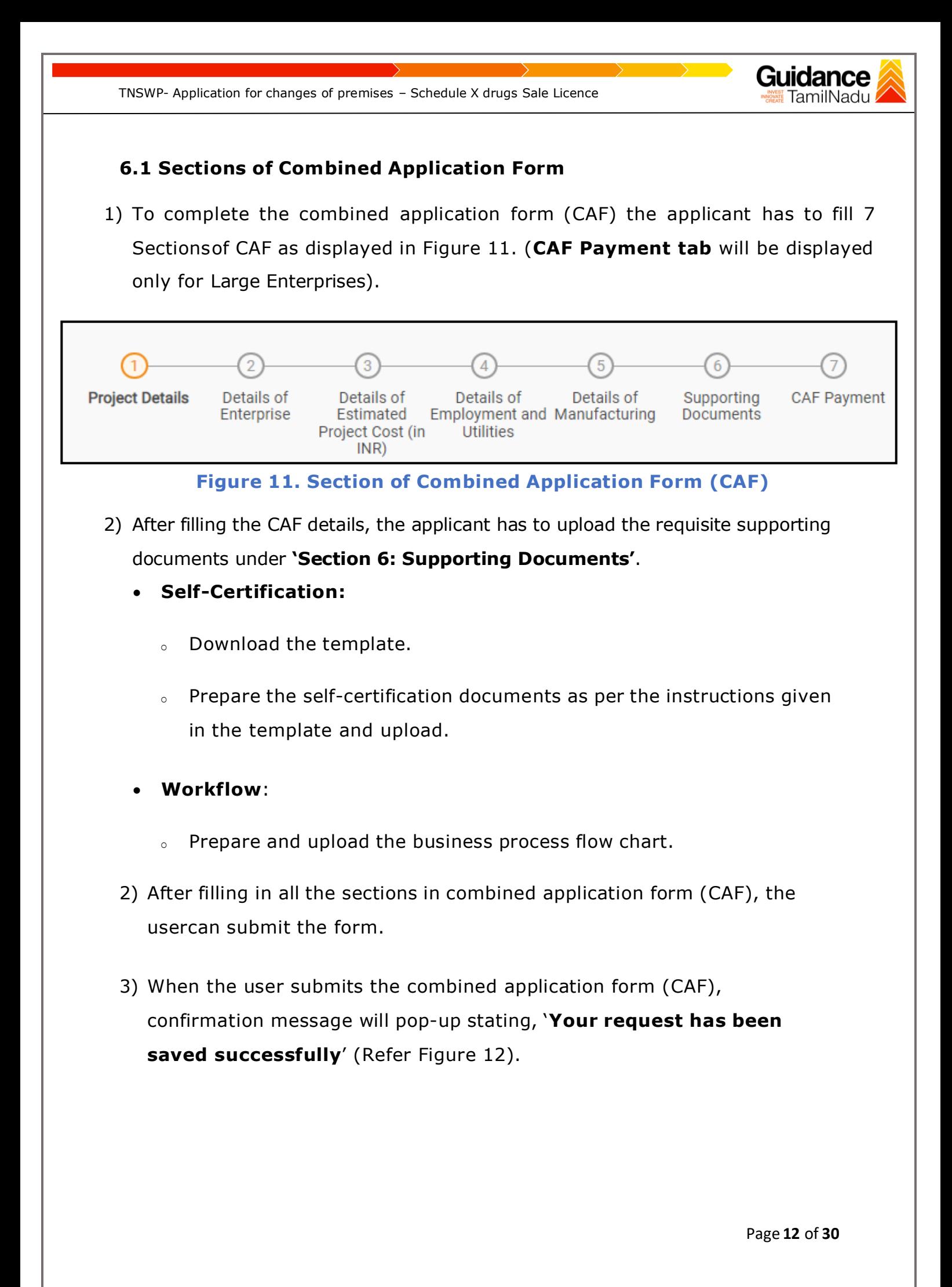

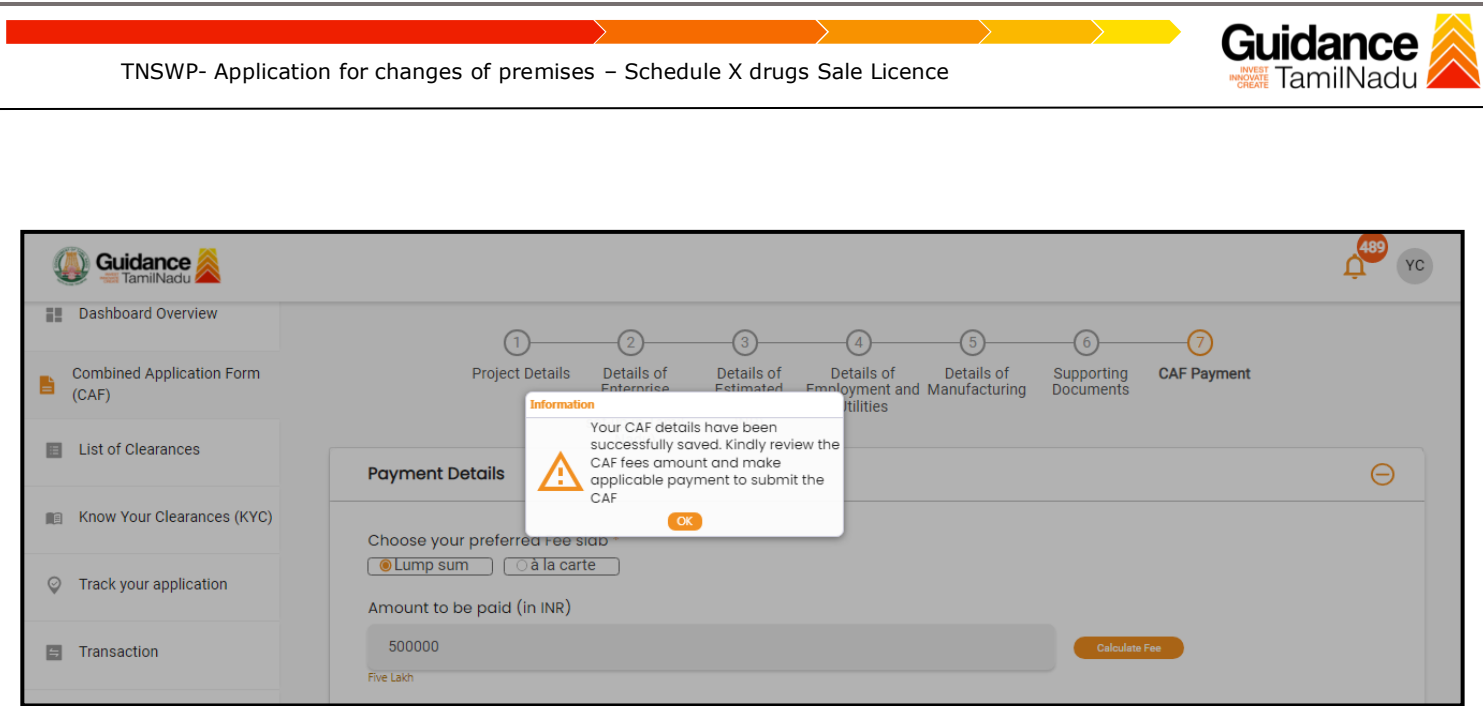

#### **Figure 12. Combined Application Form (CAF) - Confirmation Message**

#### **Note:**

*If the applicant belongs to large industry, single window fee would be applicable according to the investment in Plant & Machinery or Turnover amount. [Click](https://tnswp.com/DIGIGOV/StaticAttachment?AttachmentFileName=/pdf/Homepage/feeslabupdated.pdf) [here](https://tnswp.com/DIGIGOV/StaticAttachment?AttachmentFileName=/pdf/Homepage/feeslabupdated.pdf) to access the Single Window Fee Slab.*

<span id="page-13-0"></span>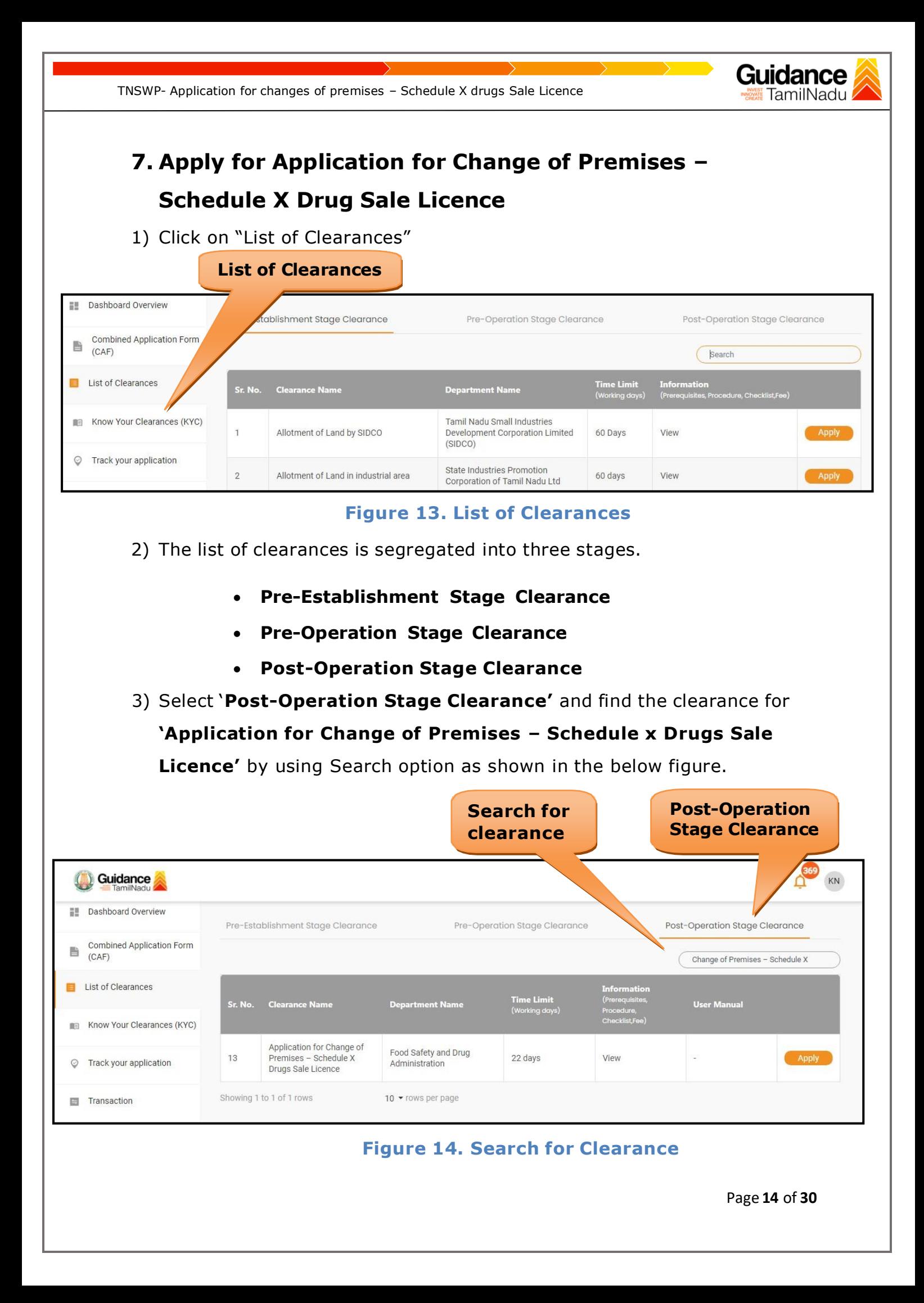

4) Applicant can view information on workflow, checklist of supporting documents to be uploaded by the Applicant and fee details. Click on 'view' to access the information (Refer Figure 15)

Gı

- 5) To apply for the clearance, click on 'Apply' to access the department application form (Refer Figure 15).
- 6) The Applicant can apply to obtain license for more than 1 establishment using a single login, but the applicant must create multiple Combined Application Form (CAF) for each of the establishment.

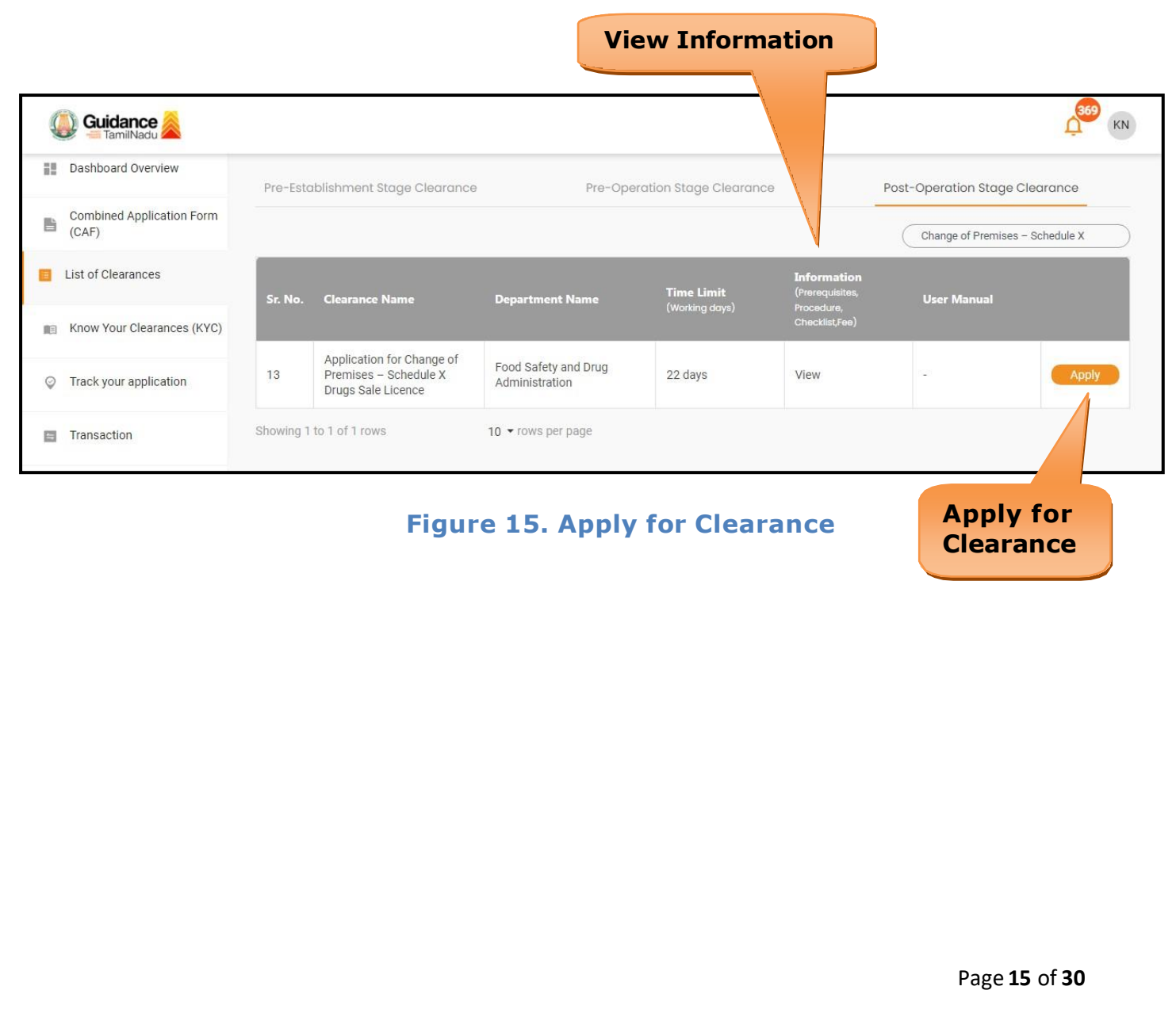

<span id="page-15-0"></span>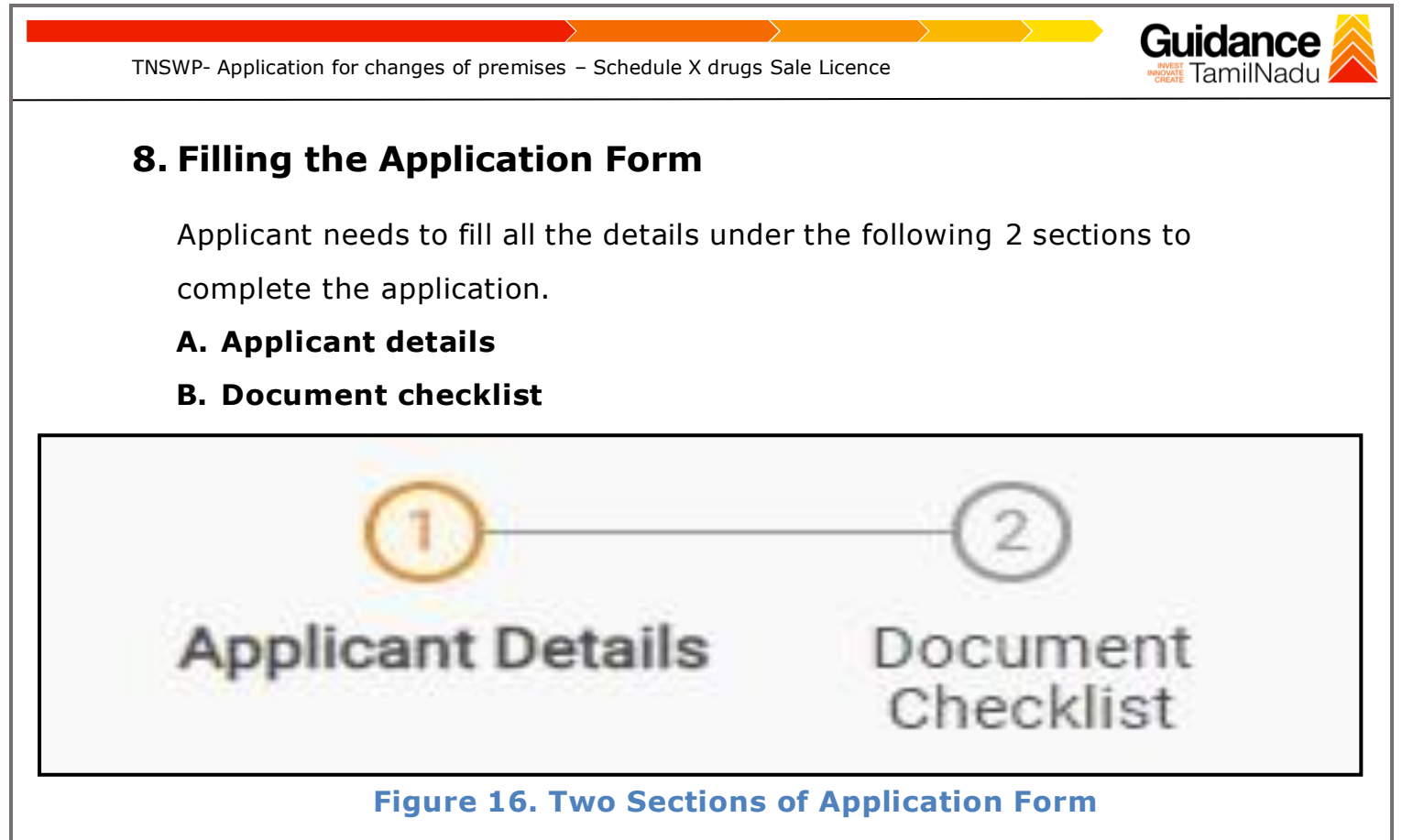

#### **B. Checklist**

- 1) The following supporting documents need to be uploaded by the applicant as per the notes given.
- 2) Maximum 10 MB Allowed (Only .DOC, .PDF, .XLS, .BMP, .GIF, .JPEG, .PNG, .PPTX, .DOCX, .XLSX, .ZIP, .KML are allowed).
- 3) In case of multiple documents, please upload them in zip format.
- 4) After Uploading all the supporting document click on 'Next' to go Payment details' screen

TNSWP- Application for changes of premises – Schedule X drugs Sale Licence

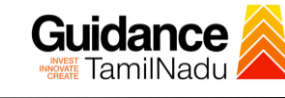

D,

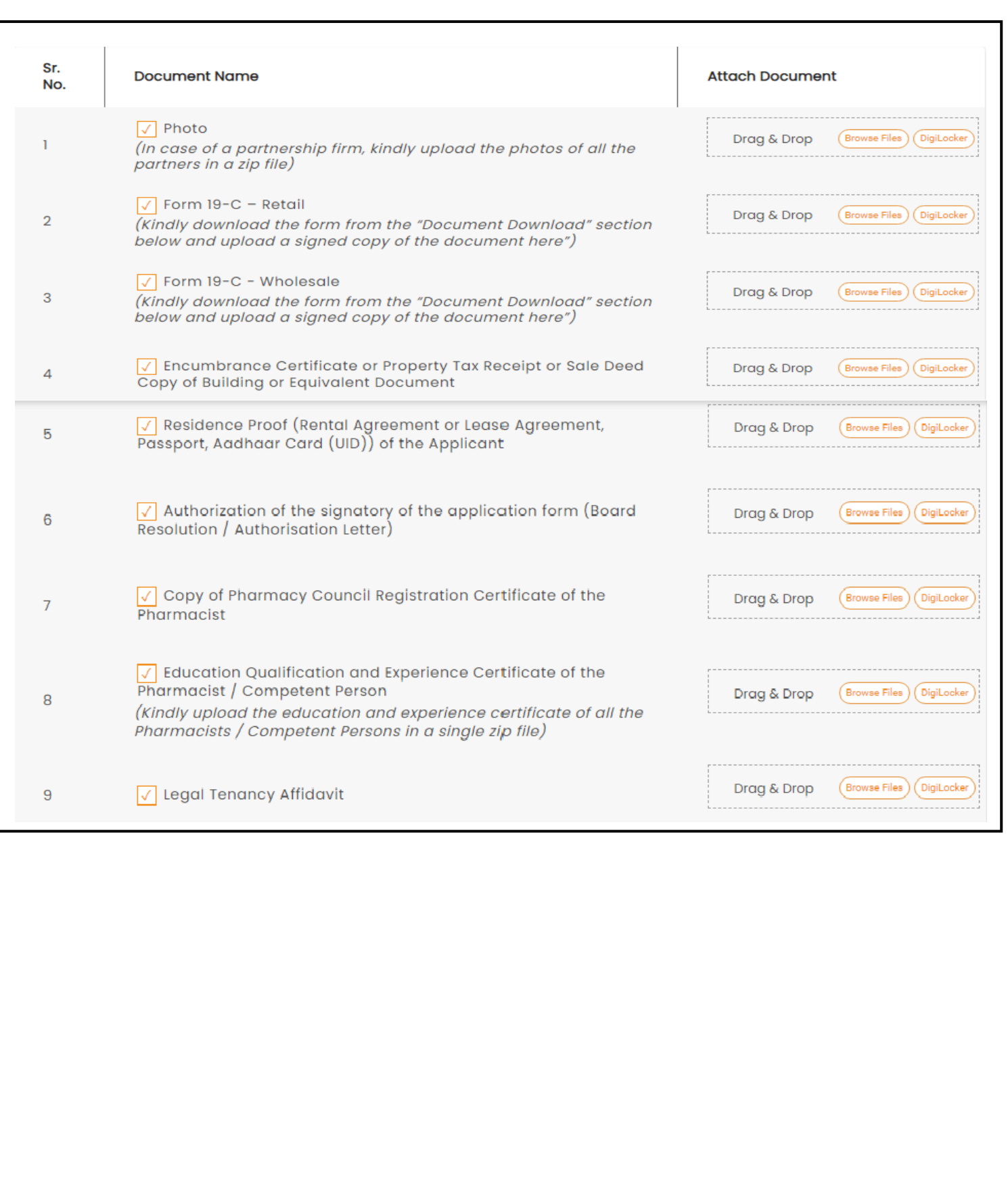

Page **17** of **30**

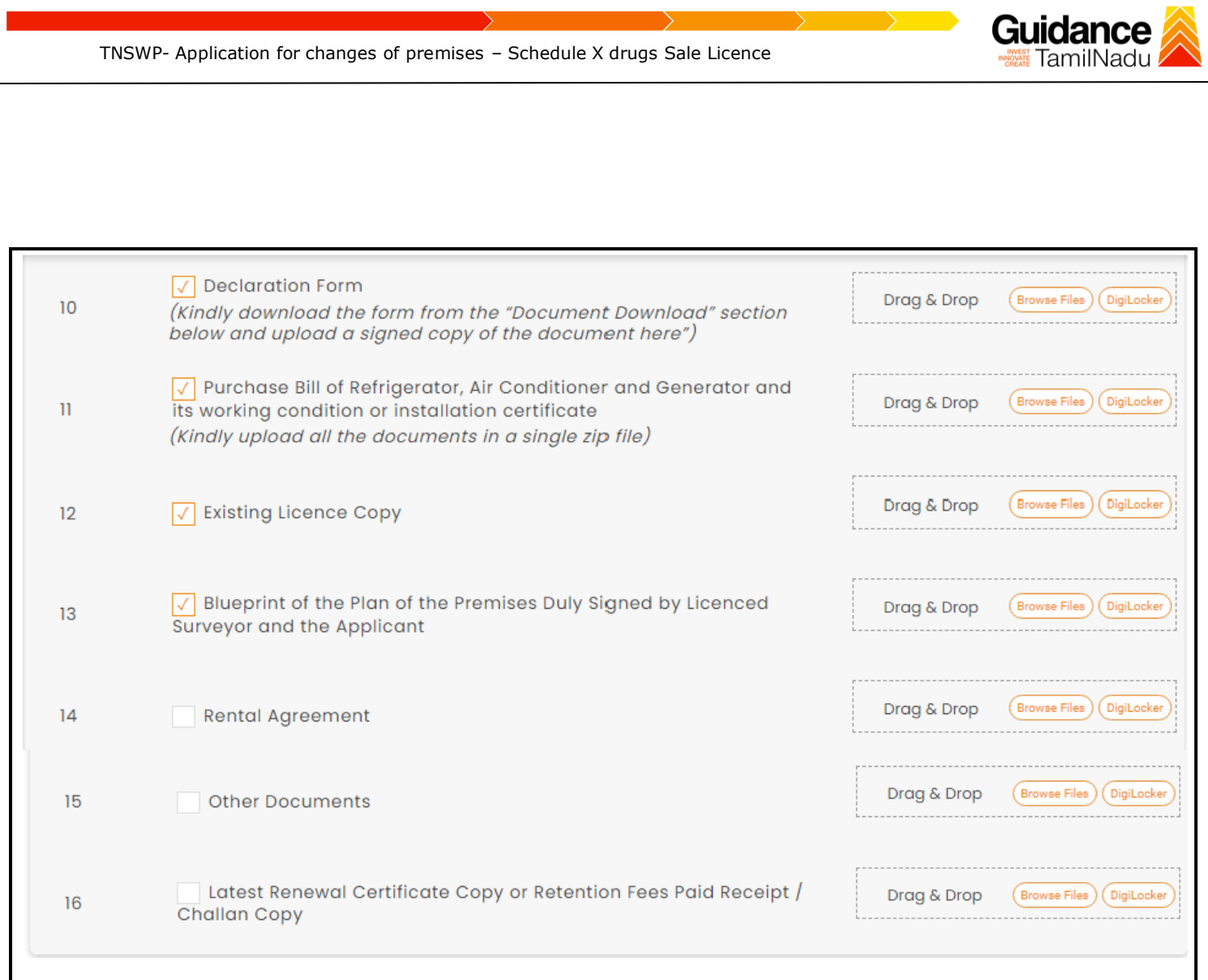

## **Figure 17. Document Checklist**

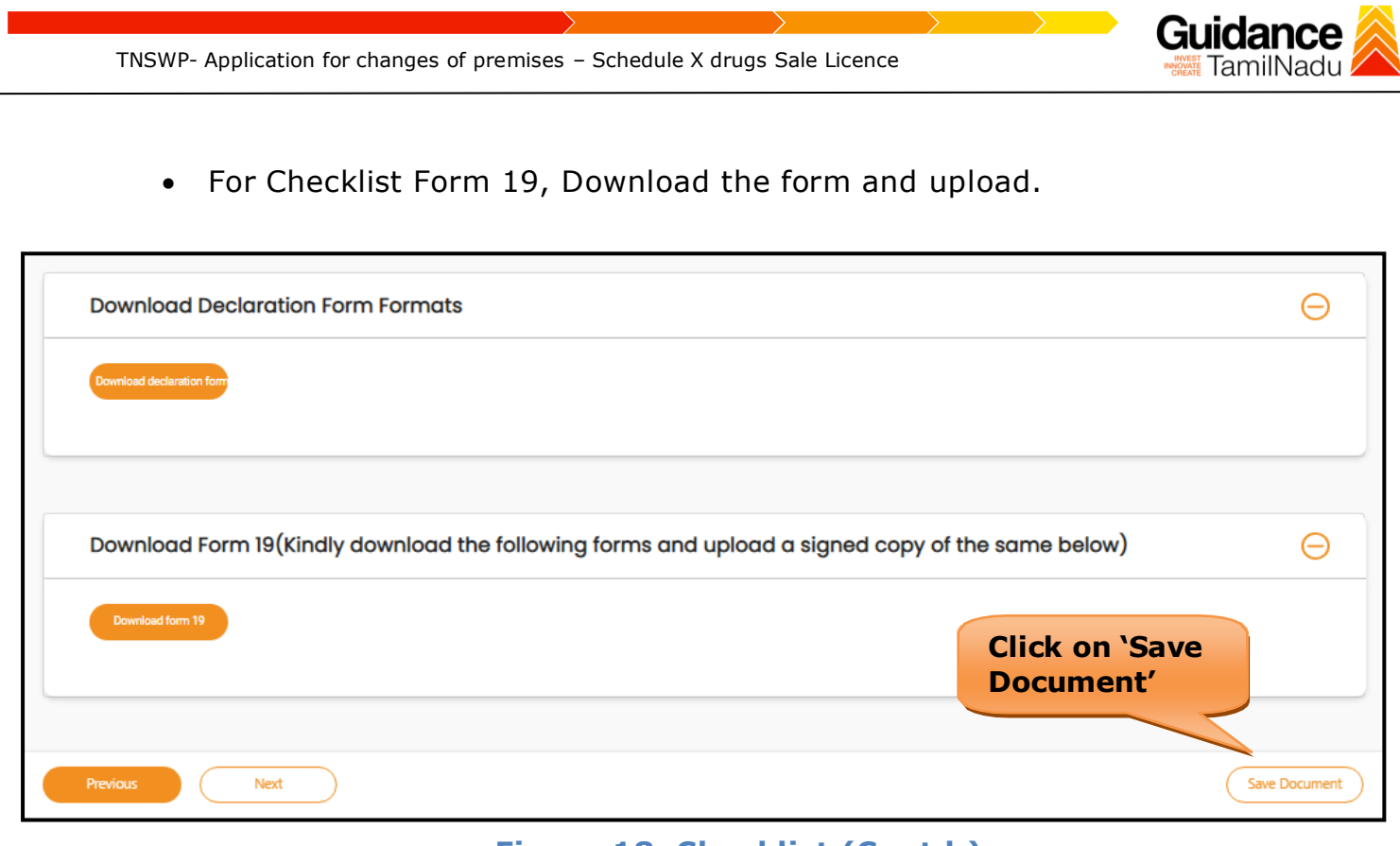

**Figure 18. Checklist (Contd.)**

- 5) After uploading, click on **"Save document"** button.
- 6) After Successful Submission, the page gets redirected to Payment gateway.

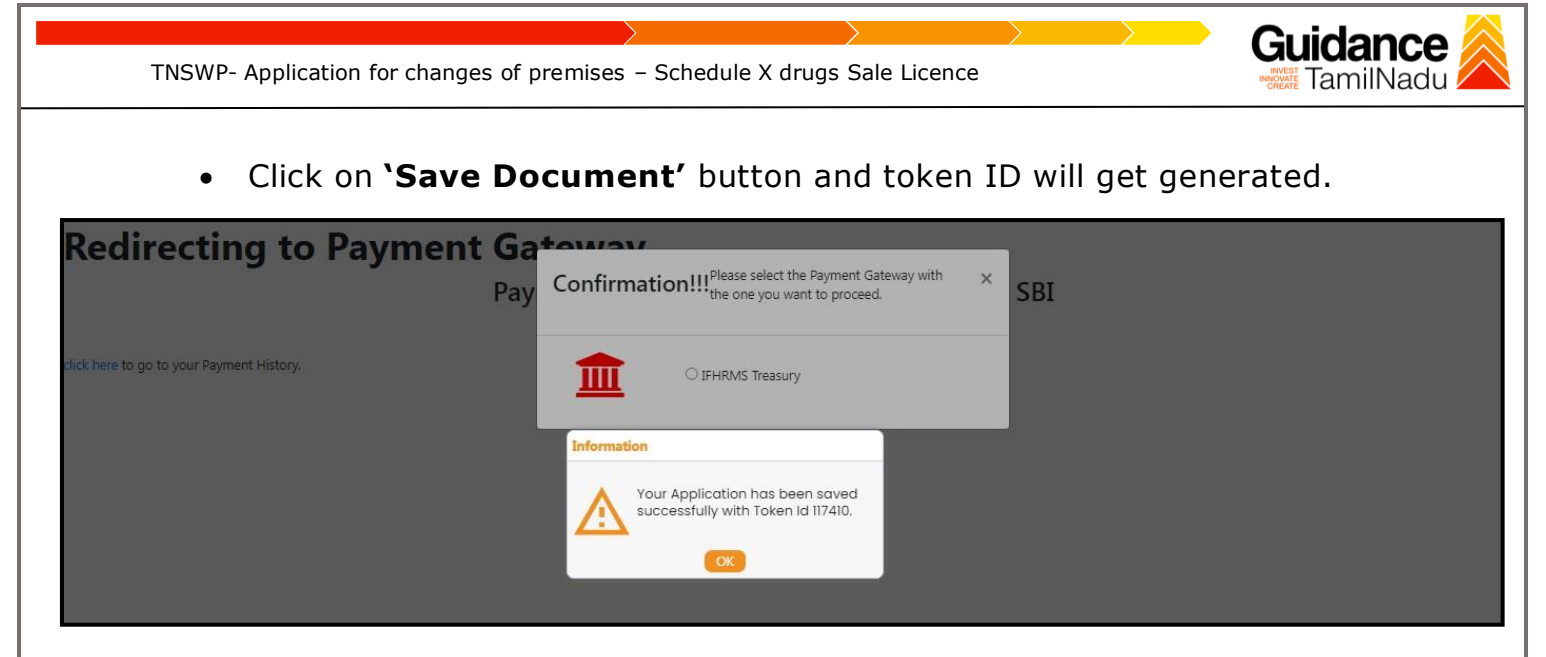

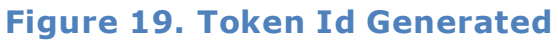

## <span id="page-19-0"></span>**9. Payment Process**

- 1) The Applicant has the provision to make the payment by using **"IFHRMS Treasury"** Payment gateway.
- 2) Click on 'Ok' button, IFHRMS Payment Gateway screen would appear, click on Radio button **'IFHRMS Treasury'**.

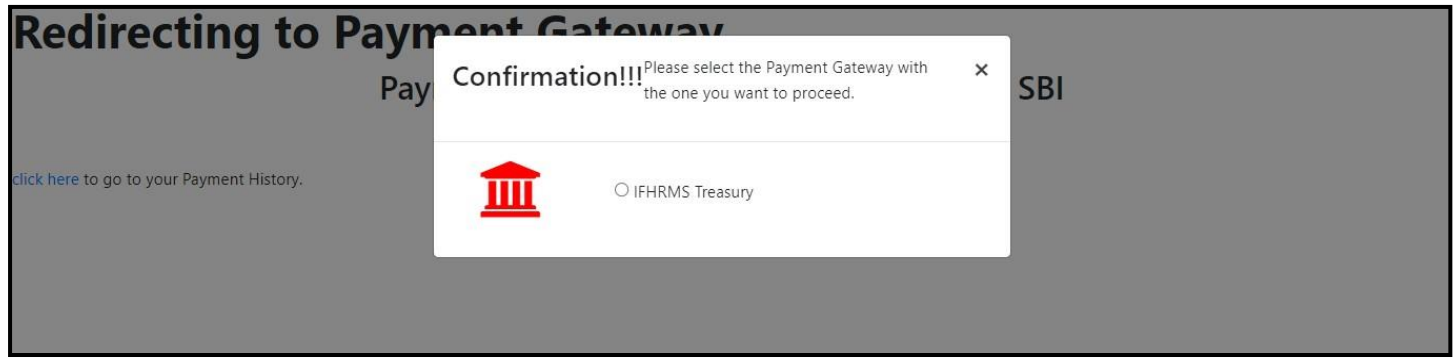

**Figure 20. Payment Process**

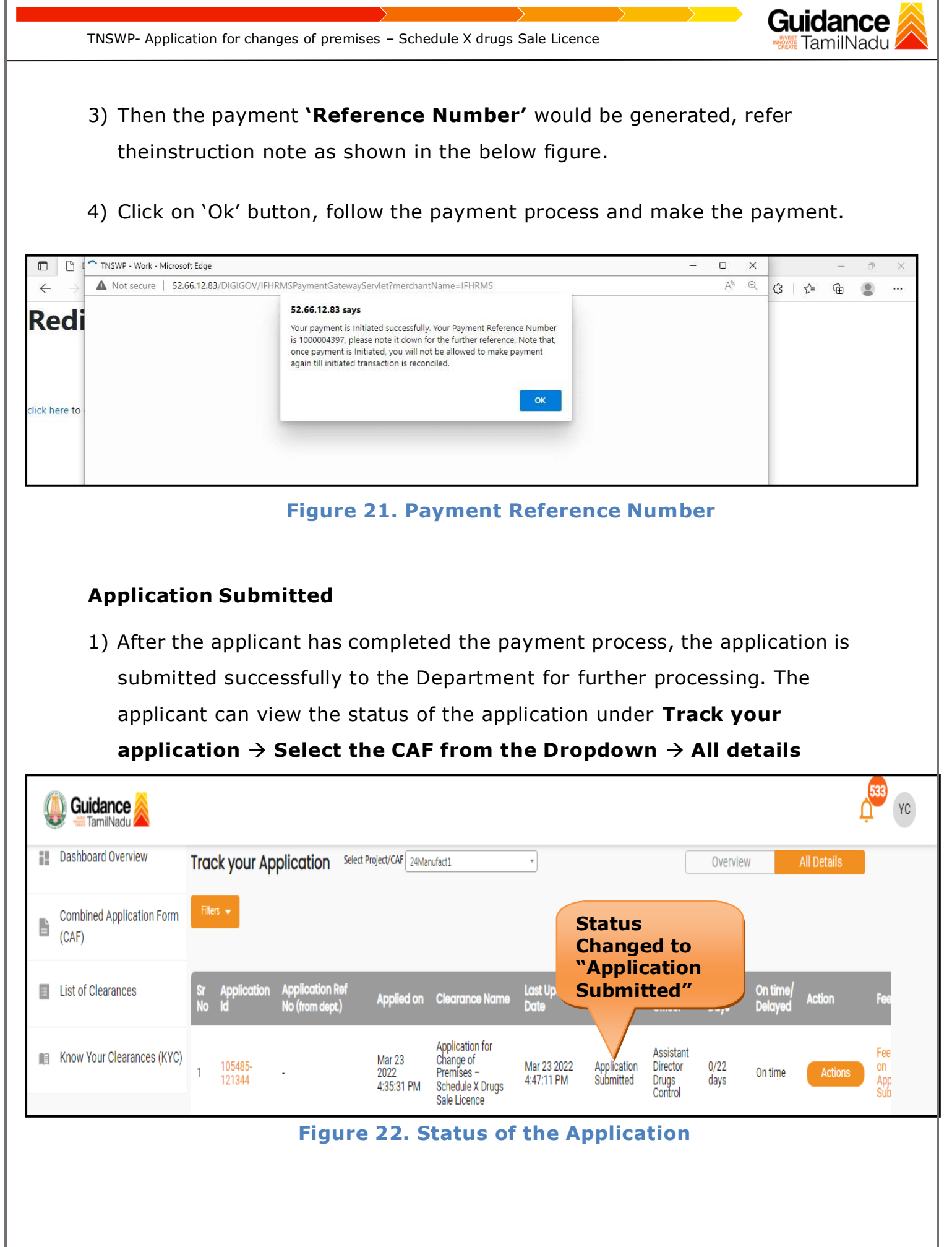

Page **21** of **30**

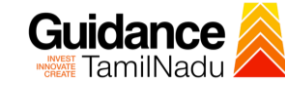

## <span id="page-21-0"></span>**10. Track Your Application**

- 1) After submitting the application, a unique 'token ID' would be generated. Using the 'Token ID' the Applicant can track the status of clearances byclicking on 'Track your application' option.'
- 2) Applicant to choose the name of the project created during CAF from the dropdown 'Select project / CAF' displayed at the top of the page.

#### • **Track your application– Overview Option**

By clicking on 'Overview' tab, Applicant can view the count of various clearance statuses as follows.

- **Total Pending Clearances**
- **Total Approved Clearances**

• **Total Rejected Clearances**

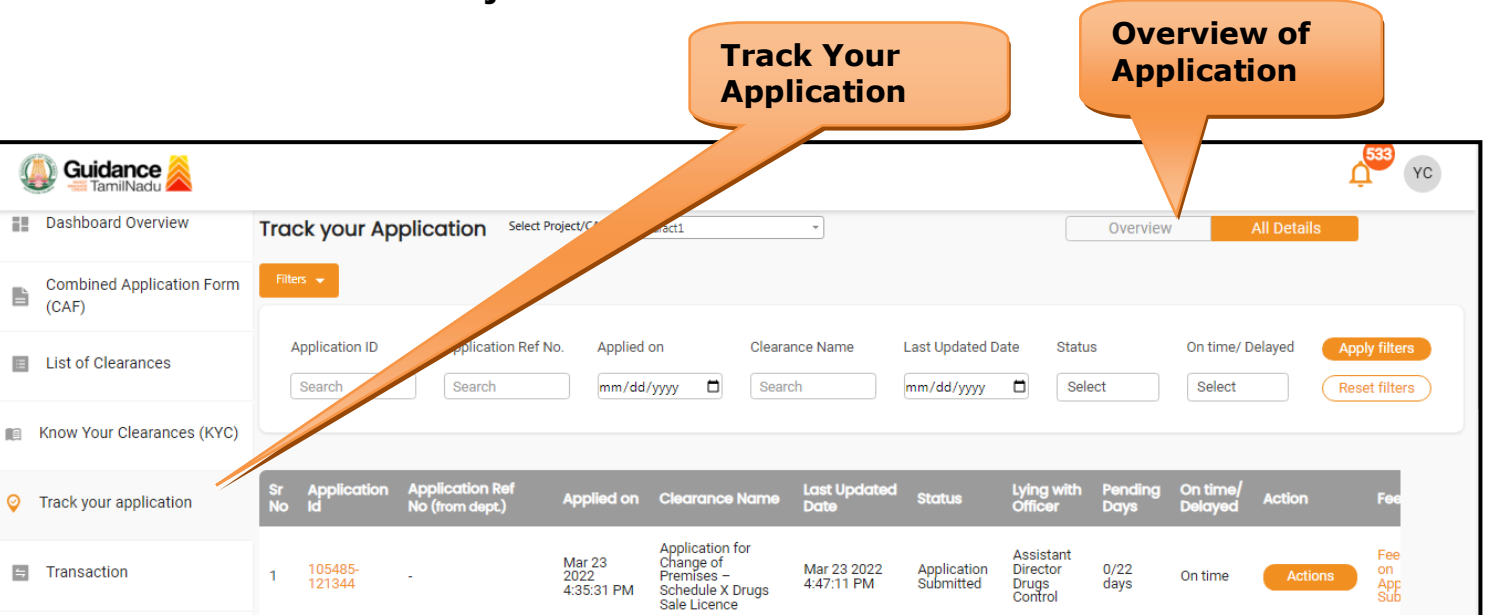

#### **Figure 23. Track Your Application**

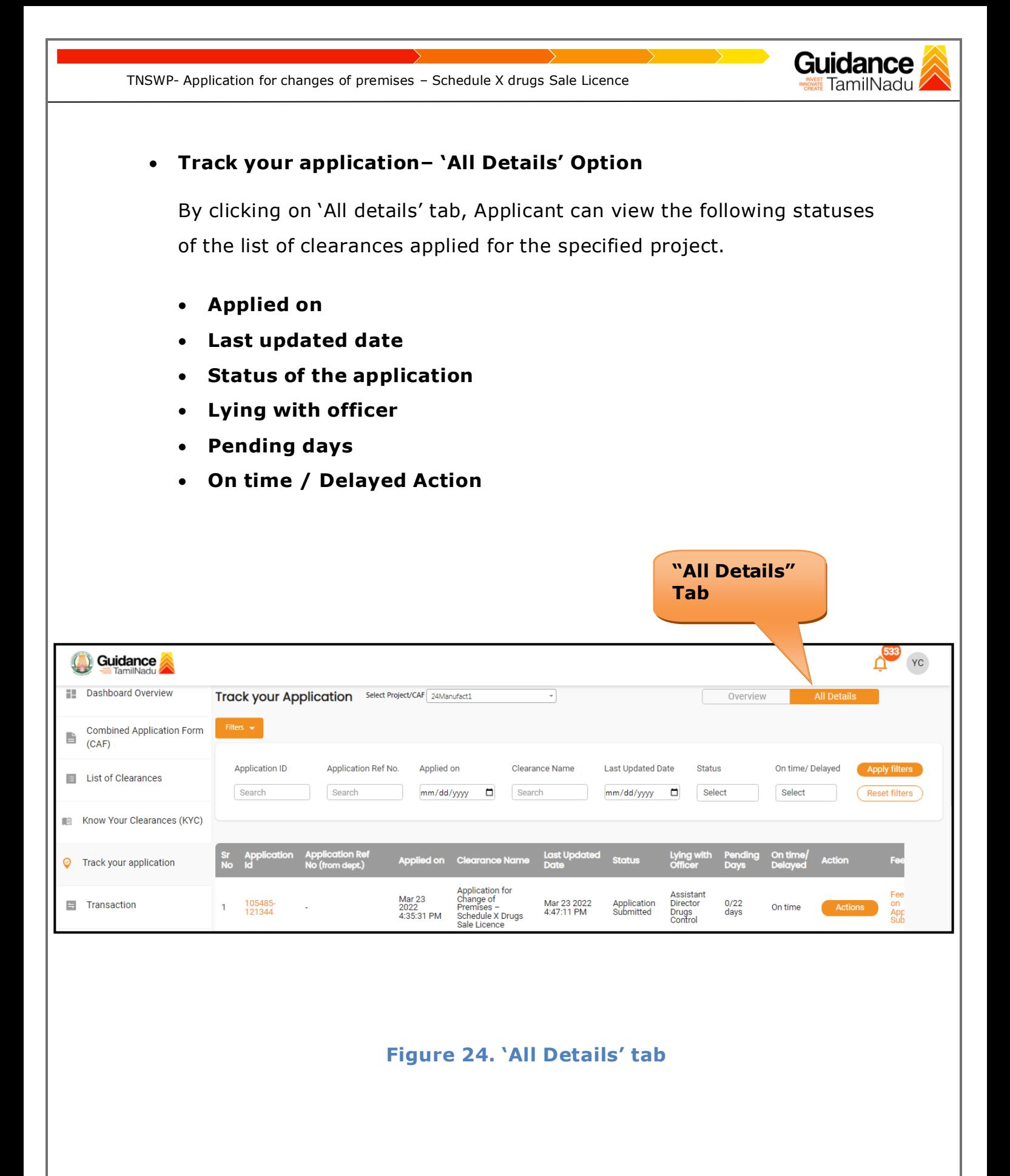

Page **23** of **30**

TNSWP- Application for changes of premises – Schedule X drugs Sale Licence

# Gı

# <span id="page-23-0"></span>**11. Query Clarification**

- 1) After submitting the application to the Drugs department, the concerned officer – **Additional Director of Drugs control** reviews the application and if there are any clarifications required, the officer would raise a query to the applicant.
- **2)** Applicant would receive an alert message through **Registered SMS/Email**
- 3) Applicant could go to 'Track your application' option and view the query under action items - **'All Details'** Tab
- 4) Applicants could view the status as **'Need Clarification'** under the 'Status' column. Click on 'Action' button to respond the query as shown in the below figure.

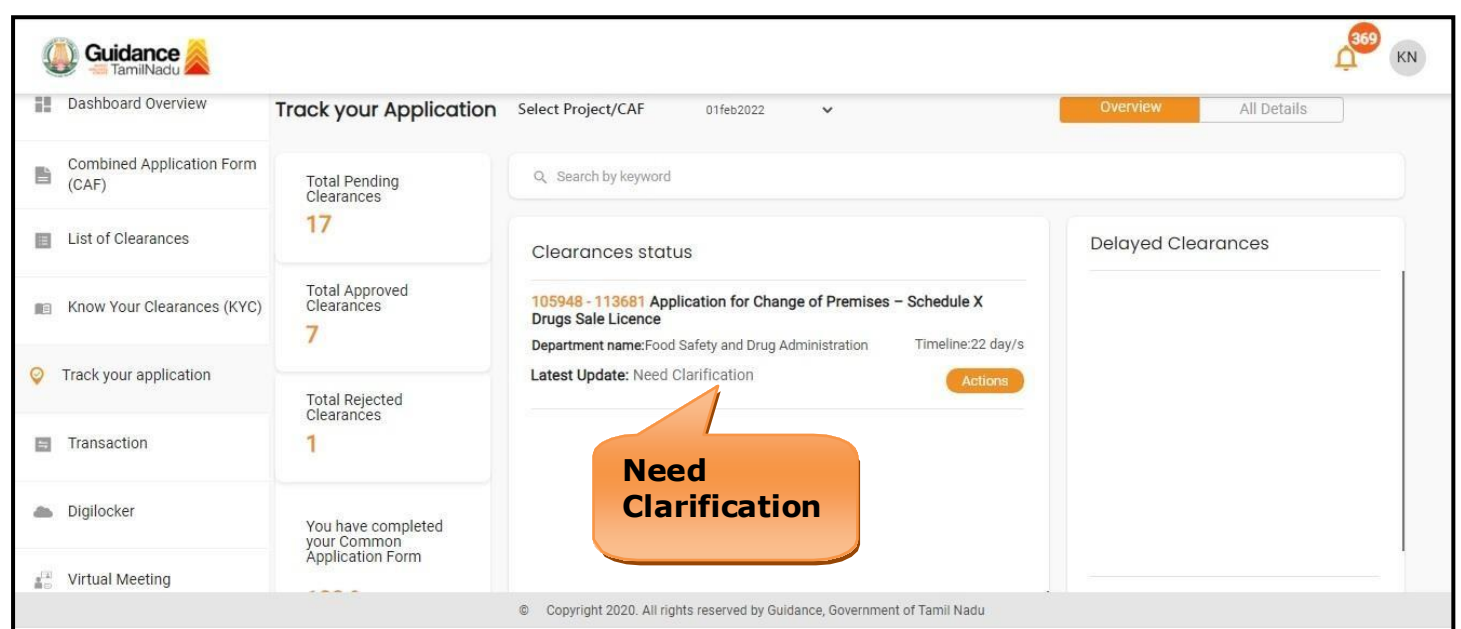

**Figure 25. Need Clarification**

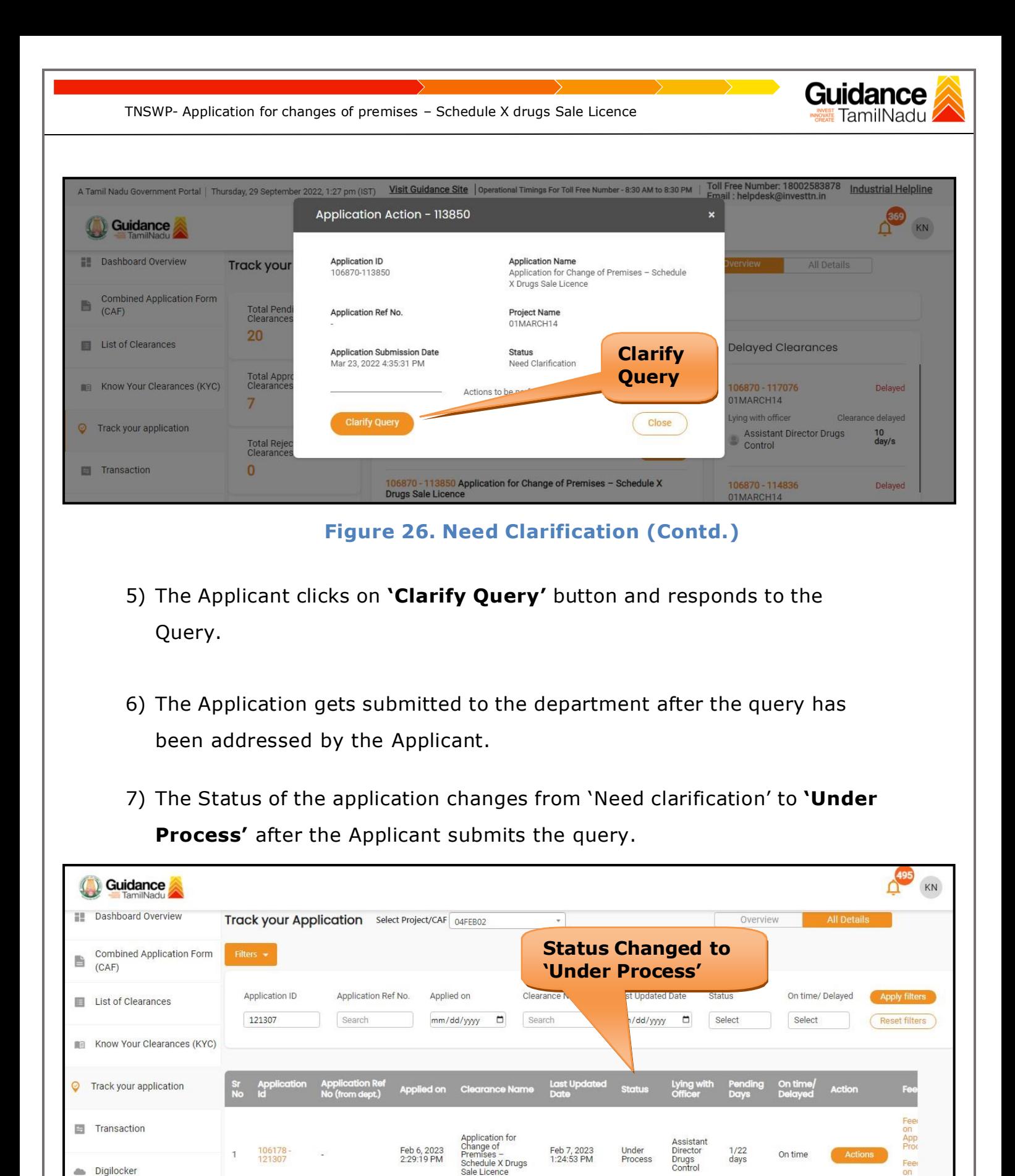

**Figure 27. Status changed to 'Under Process'**

Licenc

Page **25** of **30**

on<br>App

<span id="page-25-0"></span>Gl TNSWP- Application for changes of premises – Schedule X drugs Sale Licence TamilNadu **12. Inspection Schedule** 1) The Assistant Director of Drugs Forwards the file for Inspection to the Drug Inspector. 2) The Drug Inspector schedules the Inspection date. 3) After the Inspection gets completed, the Drug Inspector submits the Inspection report to the Assistant Director of Drugs. 4) The Applicant has the provision to view the Scheduled Inspection details. **Status changed to 'Inspection Scheduled' Q** Guidance  $KN$ Dashboard Overview Track your Application Select Project/CAF 01feb2022 All Details Combined Application Form 昏 Total Pending<br>Clearances Q Search by keyword  $(CAF)$  $17$ List of Clearances **Delayed Clearances** Clearances status Total Approved<br>Clearances 105948 - 113681 Application for Change of Premises - Schedule X Know Your Clearances (KYC) **Drugs Sale Licence**  $\overline{7}$ Department name: Food Safety and Drug Administration Timeline: 22 day/s **O** Track your application Latest Update: Inspection Scheduled Total Rejected<br>Clearances  $\Box$  Transaction  $\mathbf{1}$ Digilocker You have completed your Common<br>Application Form Virtual Meeting © Copyright 2020. All rights reserved by Guidance, Government of Tamil Nadu

**Figure 28. Inspection Schedule**

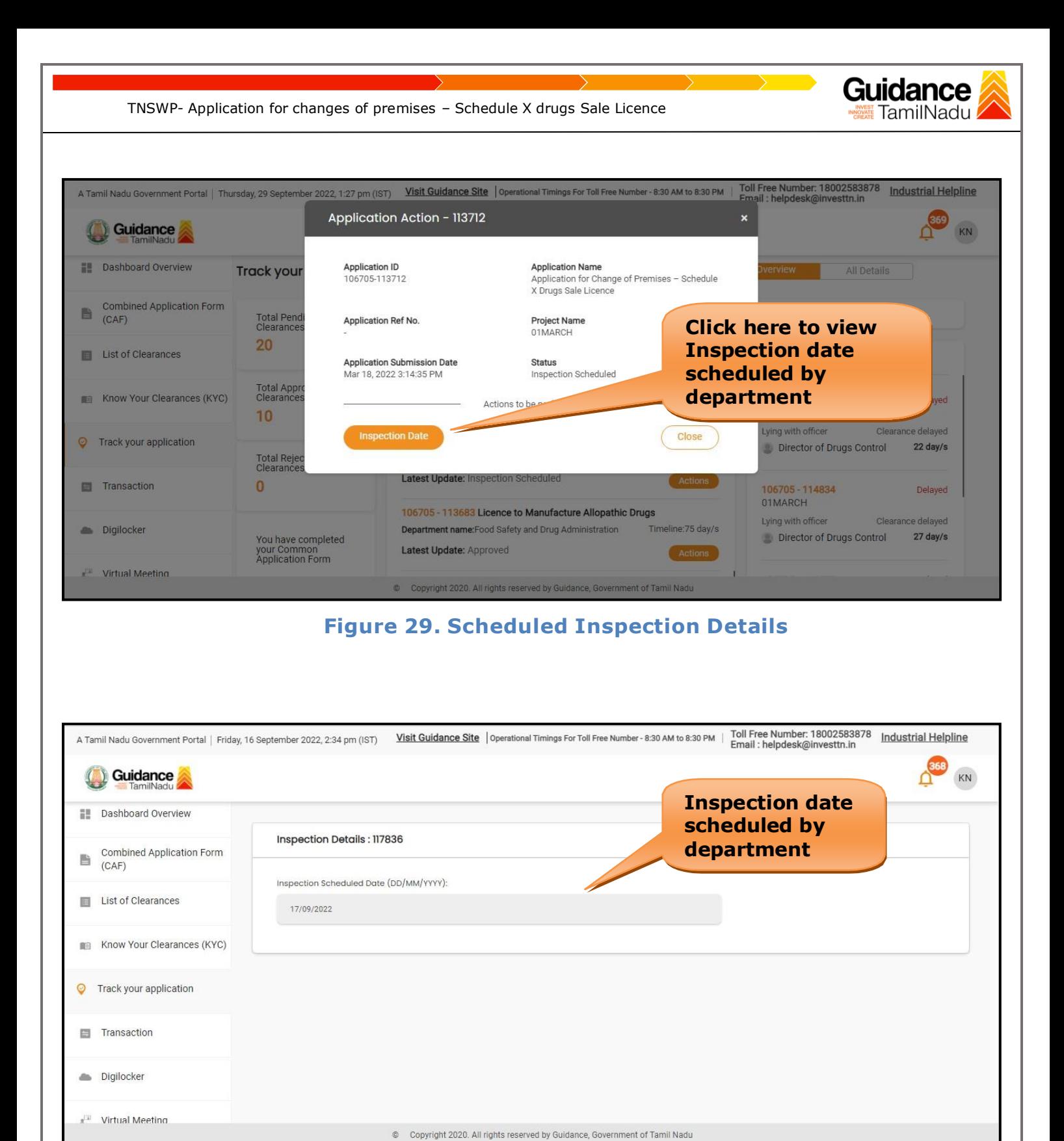

**Figure 30. Scheduled Inspection Details (Contd.)**

Page **27** of **30**

<span id="page-27-0"></span>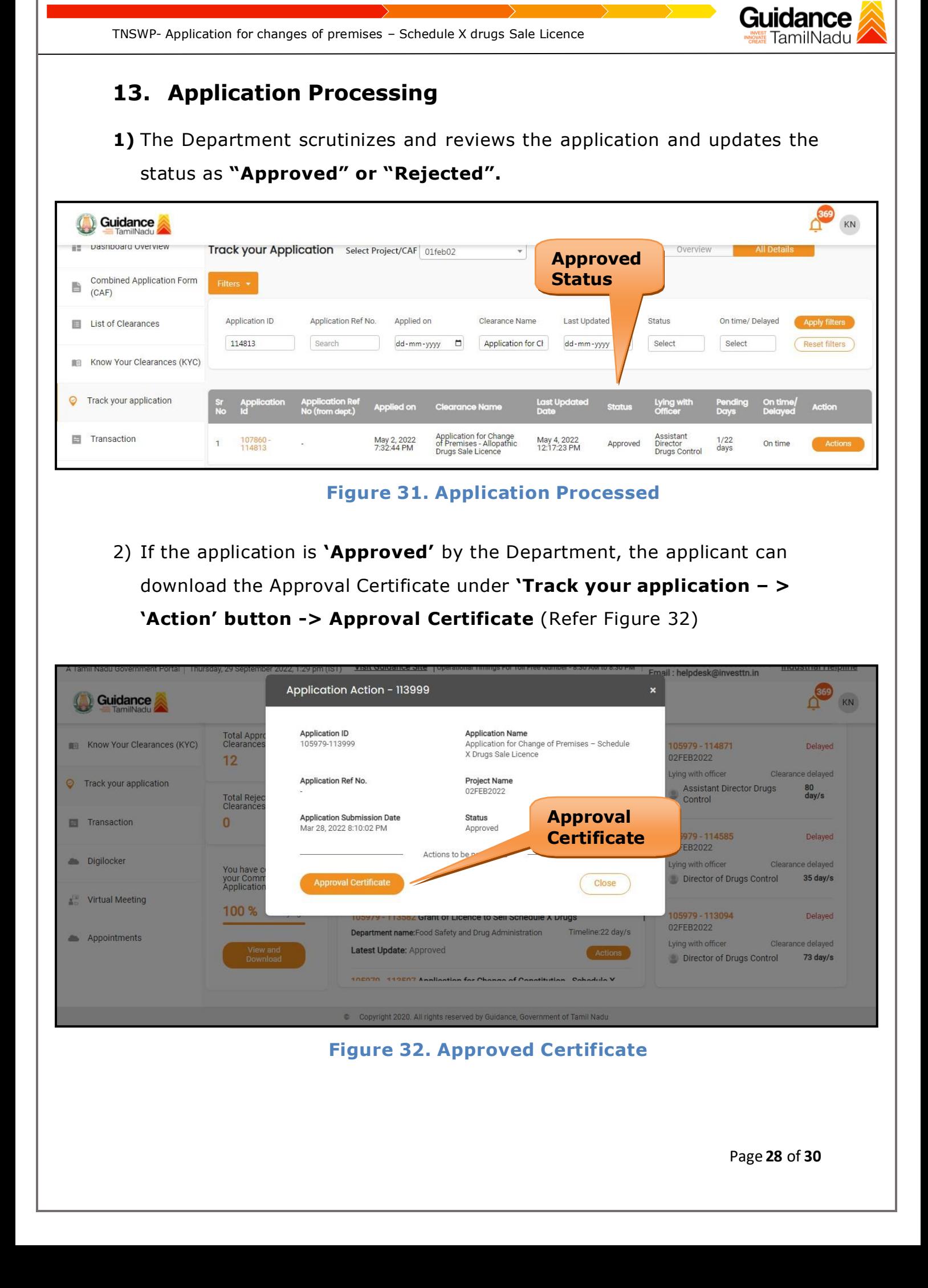

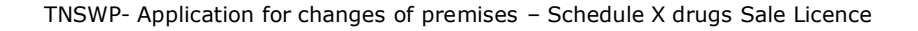

3) If the application is '**Rejected**' by the Department, the applicant can view the rejection remarks under the Actions Tab by the department. Applicant has to create a fresh application if the application has been rejected. (Refer Figure 33)

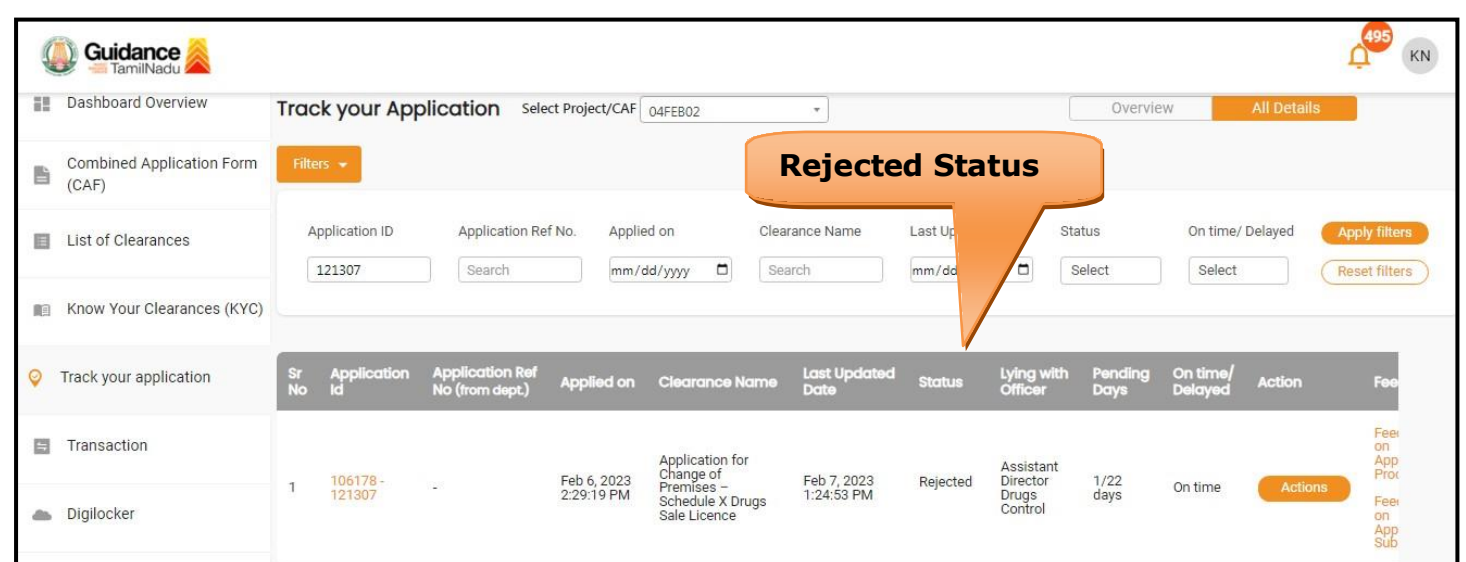

**Figure 33. Rejected Status**

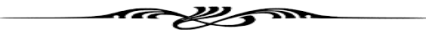